## *Install Presets* **Manual**

### *Multi-Platform FilterPack*

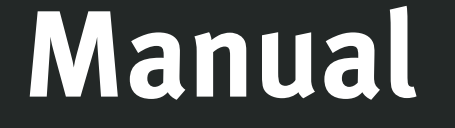

Ps Ae Pr LrC Lr 2 0 3

**SARANDARY** 

## *Install Presets* **Manual**

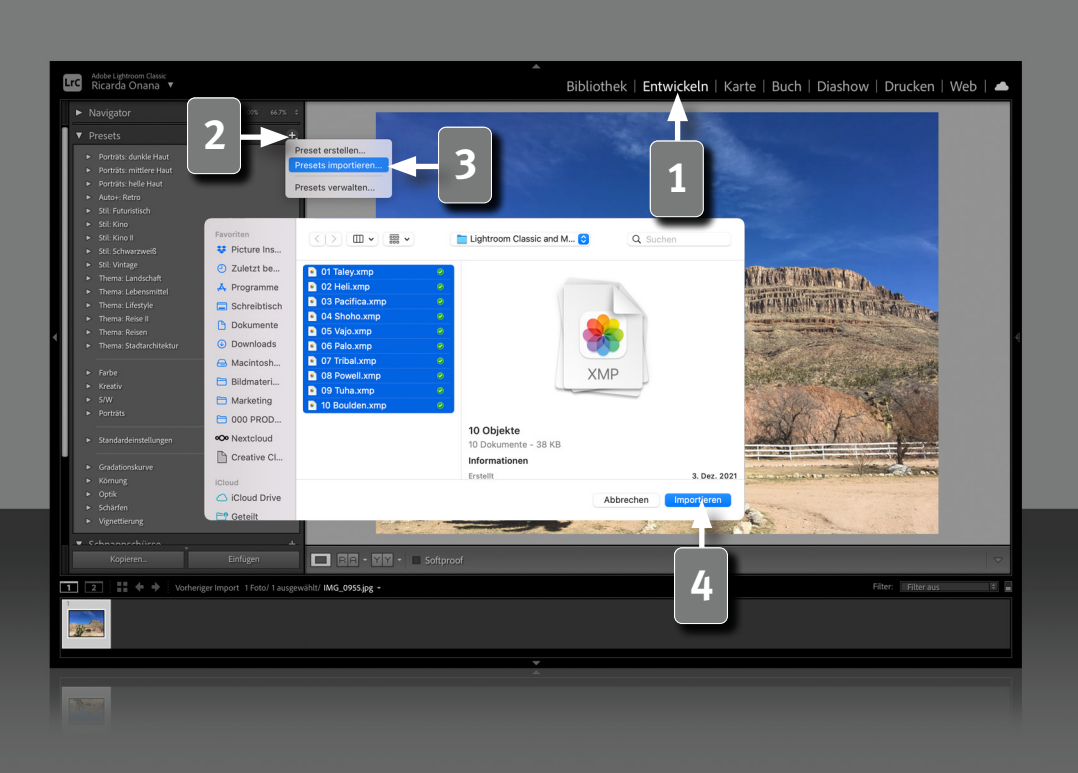

#### **How to install presets in Adobe Lightroom Classic**

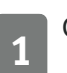

**1** Go to the "Develop" module.

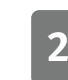

**2** Then click on the small "+" sign at the top right of the presets.

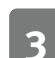

**3** Select "Import Presets..." from the drop-down menu.

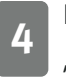

**4** Navigate to the presets you want to install, select them and click "Import".

If necessary, restart Lightroom if the presets you just loaded do not appear immediately.

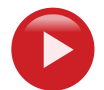

*2*

#### **Watch video on YouTube** https://www.youtube.com/watch?v=Nj-jRKPLVBE

## **Manual** *Install Presets*

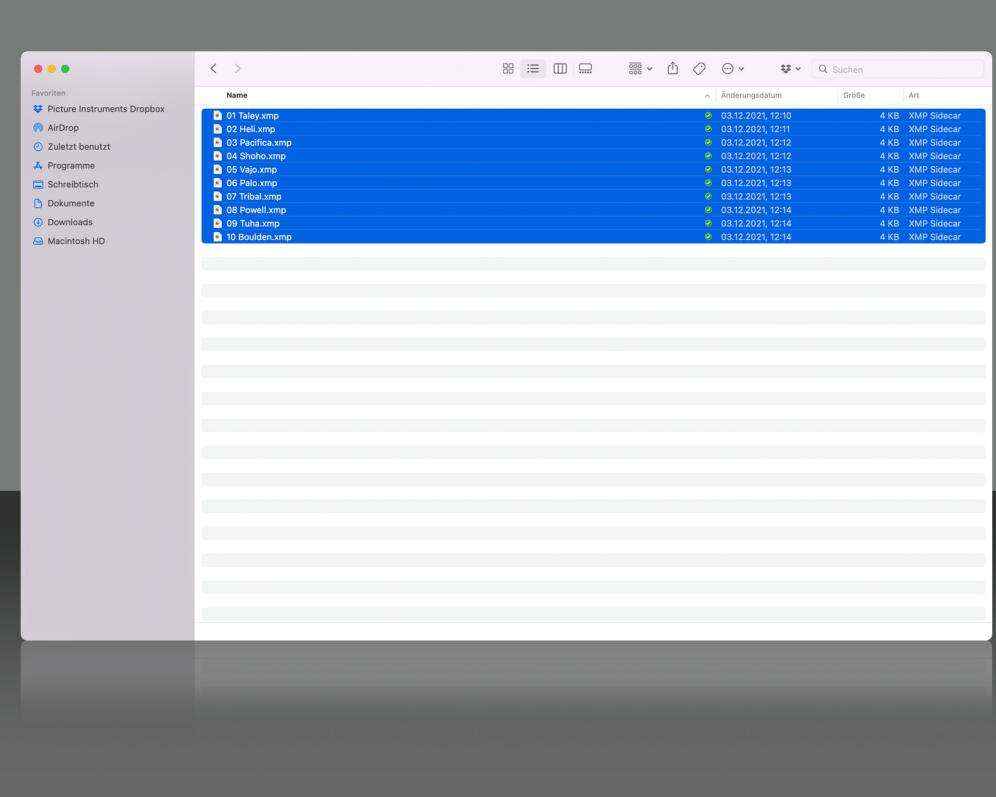

#### **How to install Lightroom presets by manually copying into Lightroom Presets folder**

- 1. Open the folder for Lightroom presets that is relevant for you.
- 2. Copy your preset files into the appropriate folder.
- 3. Restart Lightroom.

**By default installed Lightroom presets are located in following folders:**

#### **.xmp Mac:**

/Users/<Username>/Library/Application Support/Adobe/CameraRaw/ **Settings** 

#### **.xmp Windows:**

C:\Users\<Username>\AppData\Roaming\Adobe\CameraRaw\Settings

#### **Requirements**

Lightroom supports .xmp Presets from version 7.3.

## *Install Presets* **Manual 3**   $\bullet \bullet \bullet$ **1 3 2 us**<br>**C** Picture In **Zulotat he** Ahhrechen **C 4**

#### **How to install presets in Adobe Lightroom**

**1** Go to the "Edit" mode via the icon with the 3 sliders.

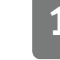

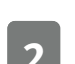

**2** Click on "Presets".

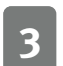

**3** Select "Import Presets" via the 3 dots.

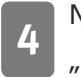

*4*

**4** Navigate to the presets you want to install, select them and click "import".

If necessary, restart Lightroom if the presets you just loaded do not appear immediately.

## **Manual** *Presets in Photoshop*

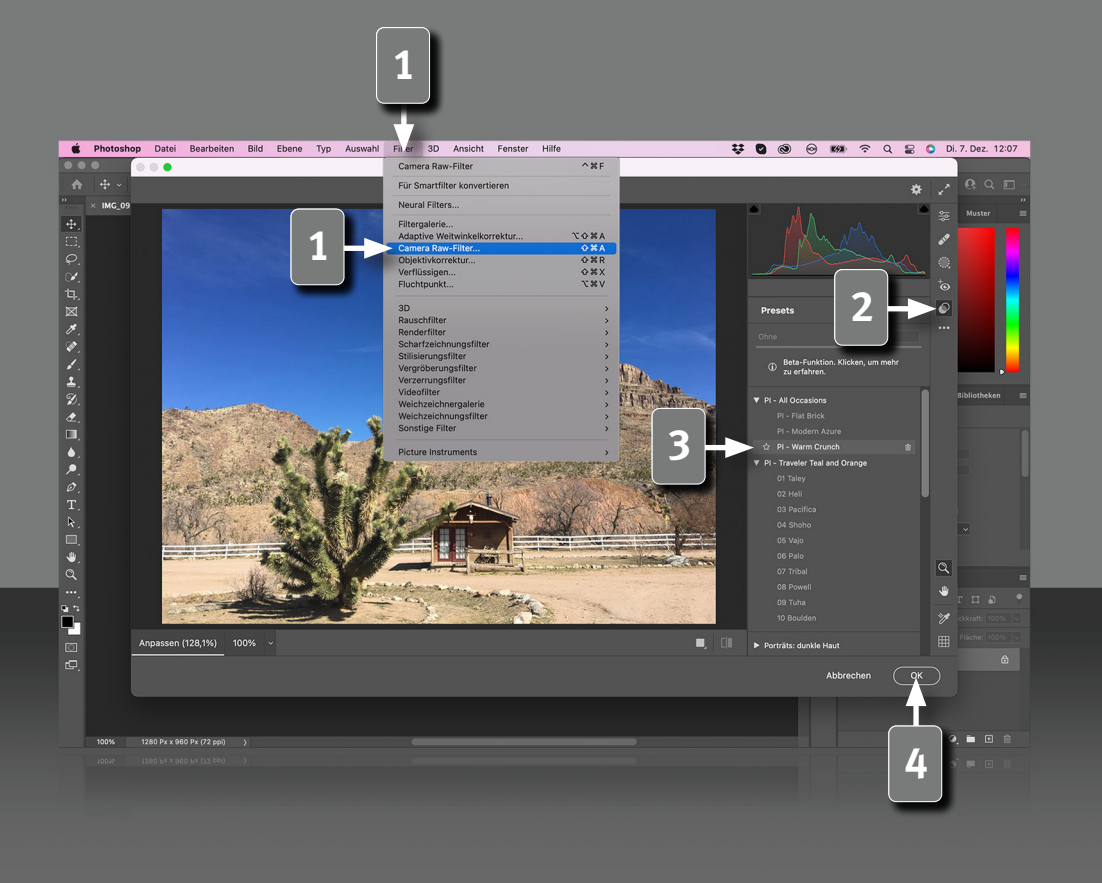

#### **How to use Lightroom .xmp Presets in Adobe Photoshop**

If you have already imported the filters as a preset into Lightroom, you can apply them automatically in Photoshop via Camera Raw.

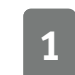

Under "Filters", click "Camera Raw Filters...".

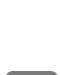

**2** Switch to the Preset module.

**3** Select the desired filter and make adjustments, if necessary.

- **4** Click "OK". Camera Raw closes and the preset is applied to your image in Photoshop.
	- **Pro Tip:** If you have previously converted your layer to a Smart Object you can also adjust the filter afterwards in Camera RAW.

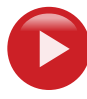

*5*

#### **Watch video on YouTube**

https://www.youtube.com/watch?v=YPyXmOeZ6vI

## **Manual** *LUTs in Photoshop*

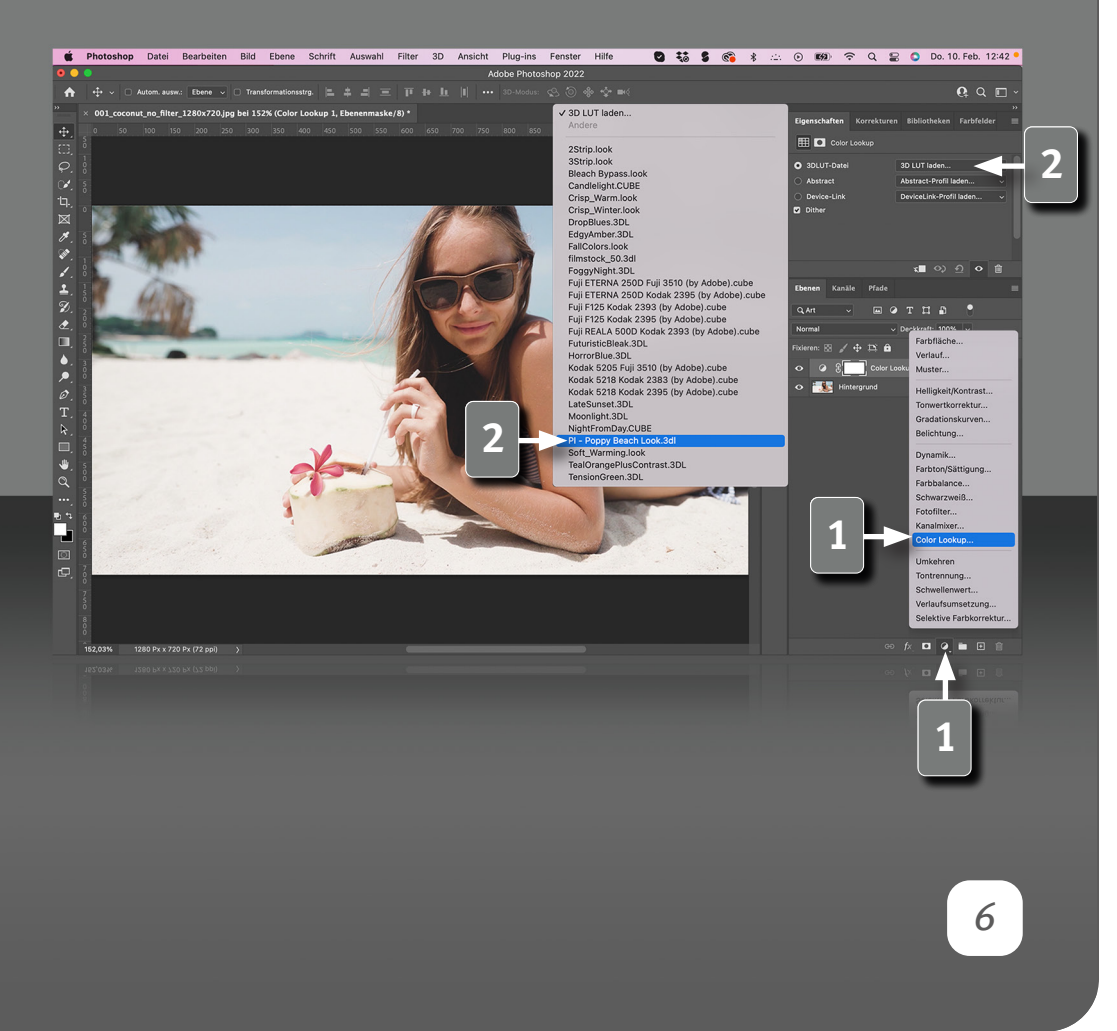

#### **How to install LUTs in Adobe Photoshop**

- 1. Open the LUT folder that is relevant to you.
- 2. Copy the LUTs to the folder below.
- 3. Restart Photoshop.

#### **LUTs are located in the following folders by default:**

#### **Mac:**

/Applications/Adobe Photoshop .... /Presets/3DLUTs

#### **Win:**

C:\Program Files\Adobe\Adobe Photoshop .... \Presets\3DLUTs

#### **Apply LUTs in Adobe Photoshop**

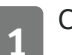

Click on "Color Lookup..." under "Adjustment Layer."

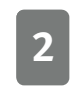

**2** Click on the first drop-down menu (Load 3D LUT...) in the Properties window and select the desired LUT.

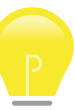

**Pro Tip:** In the same dropdown menu you can also load a LUT once via the first entry.

#### **Watch video on YouTube**

https://www.youtube.com/watch?v=J1D\_VGXc6QU

## *INSTALL STYLES* **How to install a Capture One Stylepack**

#### **Manual**

eicherte Anpassung

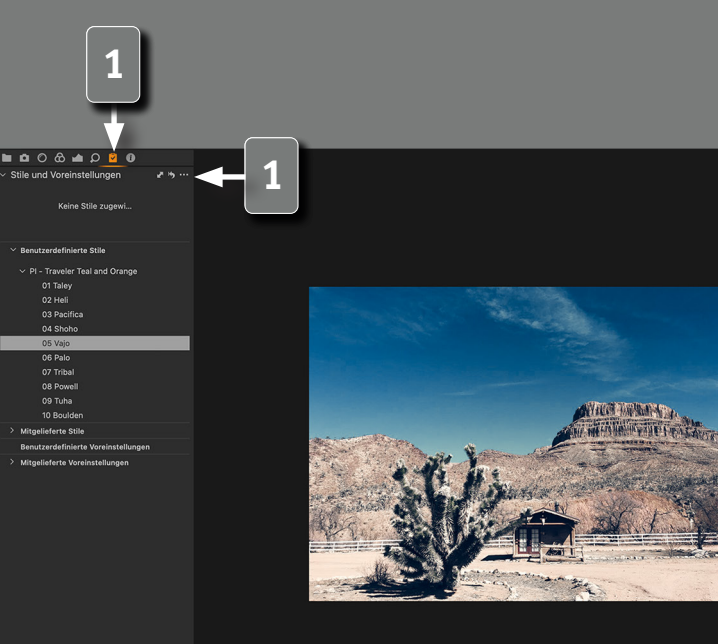

Double-clicking on the Capture One Stylepack automatically installs the included styles in Capture One. If Capture One was not open, the application opens by itself to install the styles.

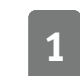

**1** All styles can be found in Capture One in the Adjustments section under Styles and Presets in the User Styles and can be used immediately.

#### **This is where the Capture One Styles are located after installation:**

#### **Mac:**

/Users/Username/Library/Application Support/Capture One/Styles

#### **Win:**

C:\Users\Username\AppData\Local\CaptureOne\Styles50

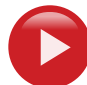

#### **Watch video on YouTube**

https://www.youtube.com/watch?v=3YrFJcistB0

*7*

## **Manual** *Install LUTs*

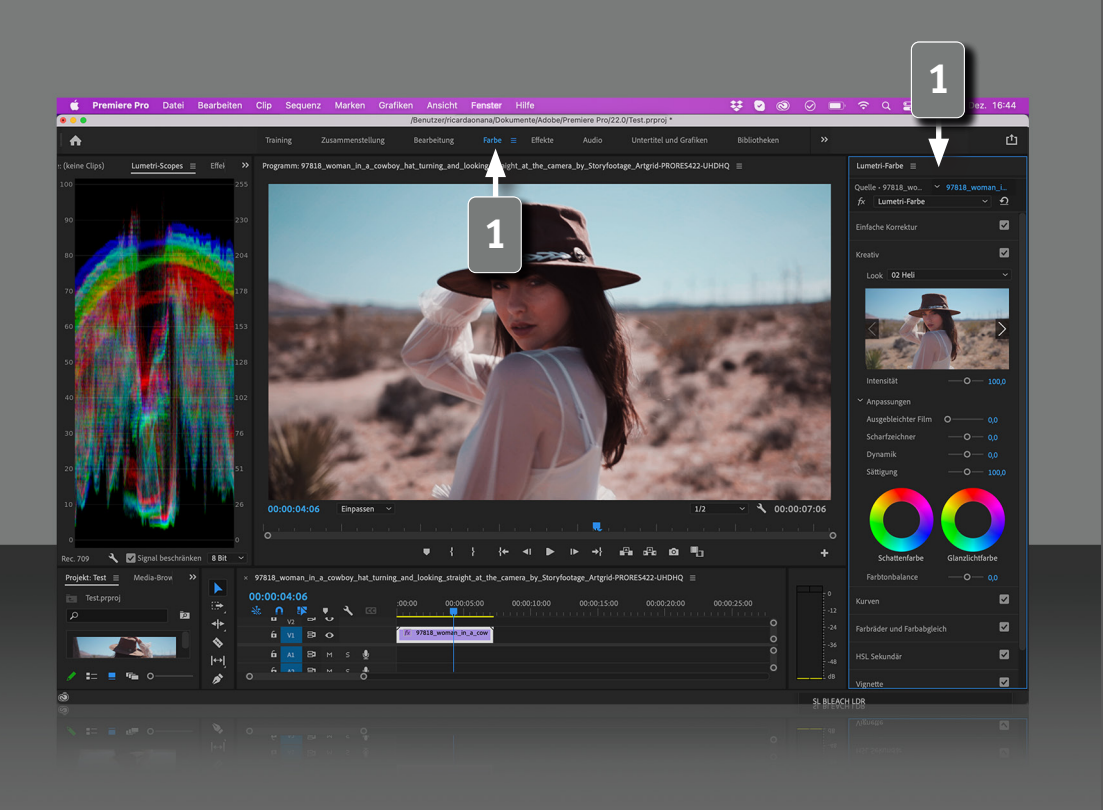

*8*

#### **How to import LUTs in Adobe Premiere Pro**

In Premiere Pro custom LUTs are displayed in the "Lumetri Color" panel.

In order for your LUTs to be displayed here, you must copy them to one of the following folders.

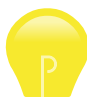

If the required folder does not exist on your system, you will have to create it yourself.

#### **Mac:**

Available only for the local user:

/Users/<Username>/Library/ApplicationSupport/Adobe/Common/LUTs/ Creative

Available for all users: /Library/Application Support/Adobe/Common/LUTs/Creative

#### **Windows:**

Available only for the local user: C:\Users\<Username>\AppData\Roaming\Adobe\Common\LUTs\Creative

Available for all users: C:\Programs\Adobe\Common\LUTs\Creative

You may have to restart Premiere after copying the LUTs to this folder.

## **Manual** *Apply LUT*

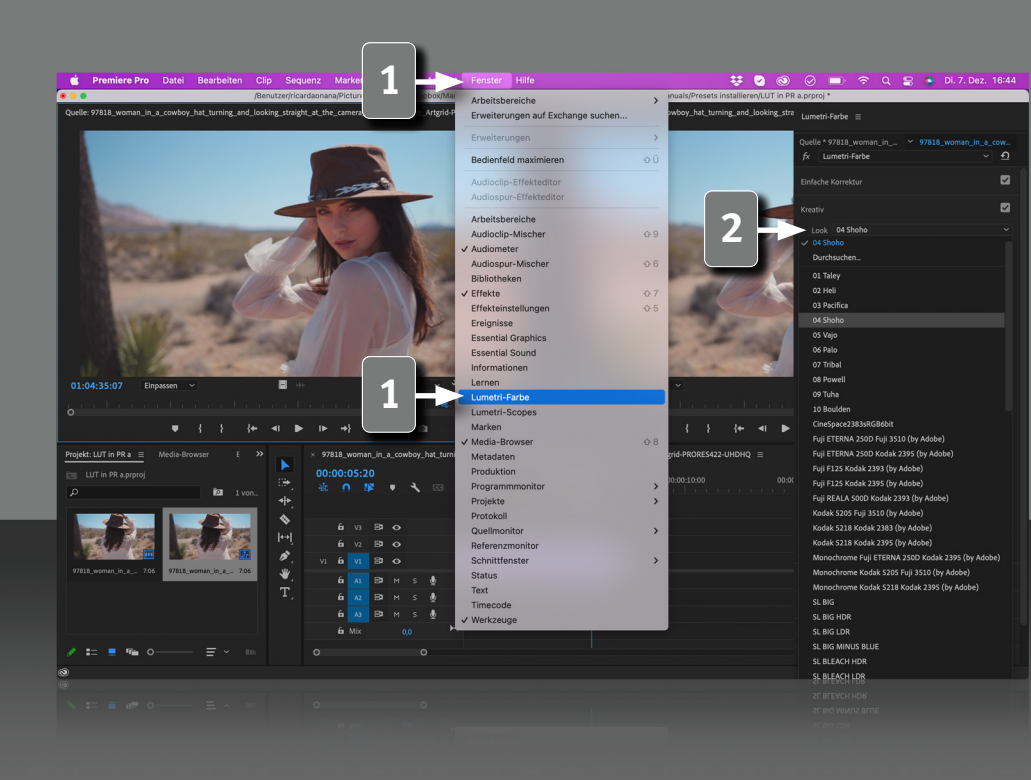

#### **How to use LUTs in Adobe Premiere**

Select the clip to which you want to apply the LUT.

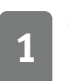

**1** Open "Lumetri Color" from the "Window" menu.

**2** Open the "Look" drop-down menu in the "Creative" module of the Lumetri Color window and select one of your installed LUTs. This will be applied directly to the clip.

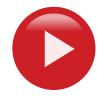

*9*

**Watch video on YouTube**

https://www.youtube.com/watch?v=TeeW6dUTmq8

## **Manual** *Install LUTs*

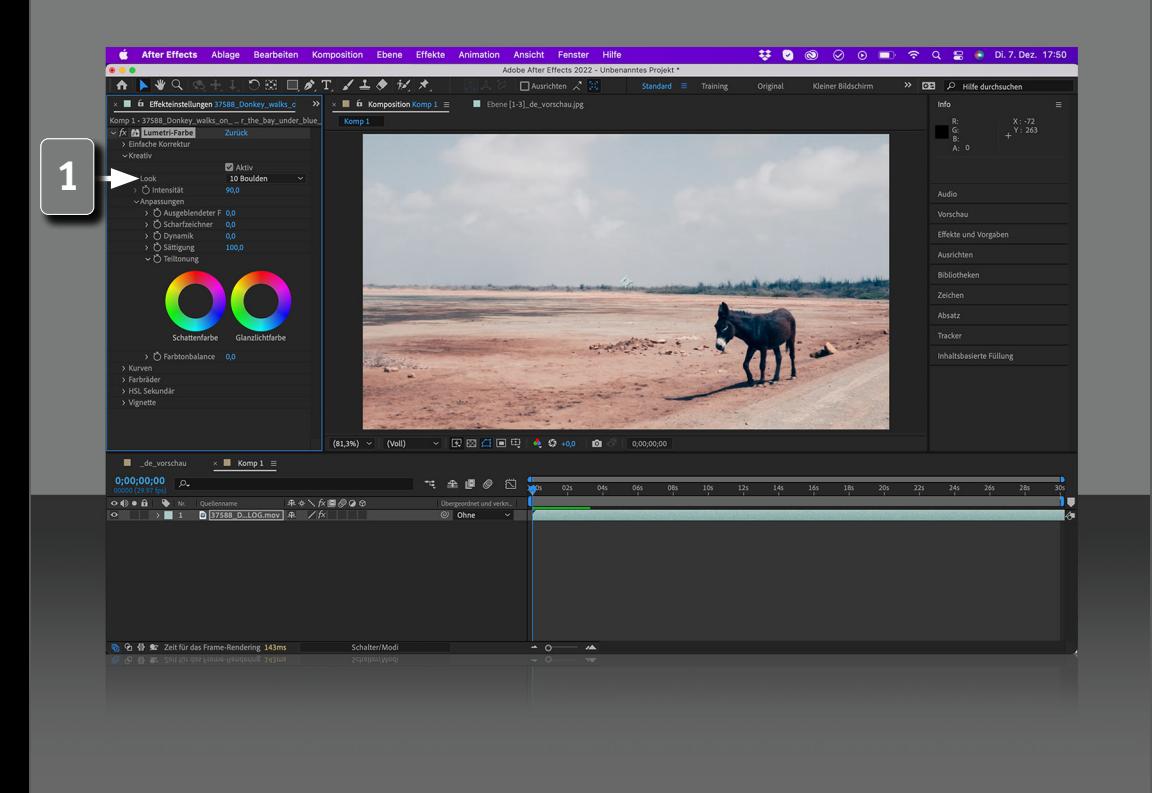

*10*

#### **How to import LUTs in Adobe After Effects**

In After Effects custom LUT files are displayed in the "Lumetri Color" panel.

In order for your LUTs to be displayed here, you must copy them to one of the following folders.

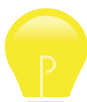

If the required folder does not exist on your system, you will have to create it yourself.

#### **Mac:**

Available only for the local user:

/Users/<Username>/Library/ApplicationSupport/Adobe/Common/LUTs/ Creative

Available for all users: /Library/Application Support/Adobe/Common/LUTs/Creative

#### **Windows**

Available only for the local user: C:\Users\<Username>\AppData\Roaming\Adobe\Common\LUTs\Creative

Available for all users: C:\Programs\Adobe\Common\LUTs\Creative

You may have to restart After Effects after copying the LUTs to this folder.

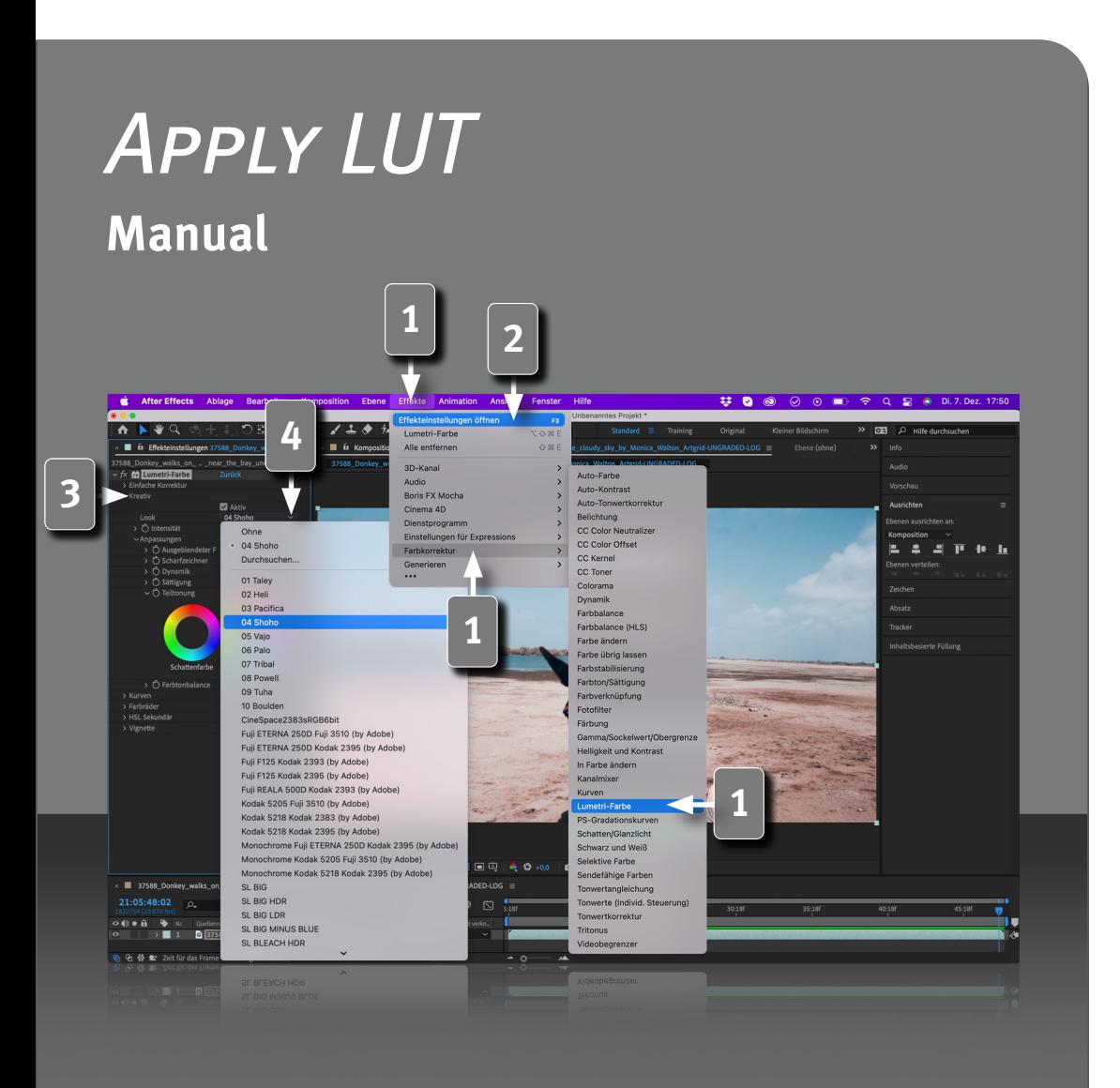

#### **How to use LUTs in Adobe After Effects**

Select the clip to which you want to apply the LUT.

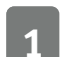

**1** Choose "Effects" -> "Color Correction" -> "Lumetri Color".

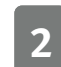

**2** Then click on "Open effect settings" via the "Effects" menu item.

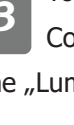

**3** You can find the installed LUTs in the "Creative" section in the "Lumetri<br>Color" effect. If you don't see these entries, you may need to expand the "Lumetri Color" panel.

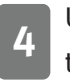

**4** Use the Look drop-down menu to select the desired LUT and apply it to the clip.

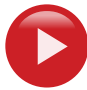

*11*

**Watch video on YouTube**

https://www.youtube.com/watch?v=w7Wiv5EpdxQ

## **Manual** *Apply LUT*

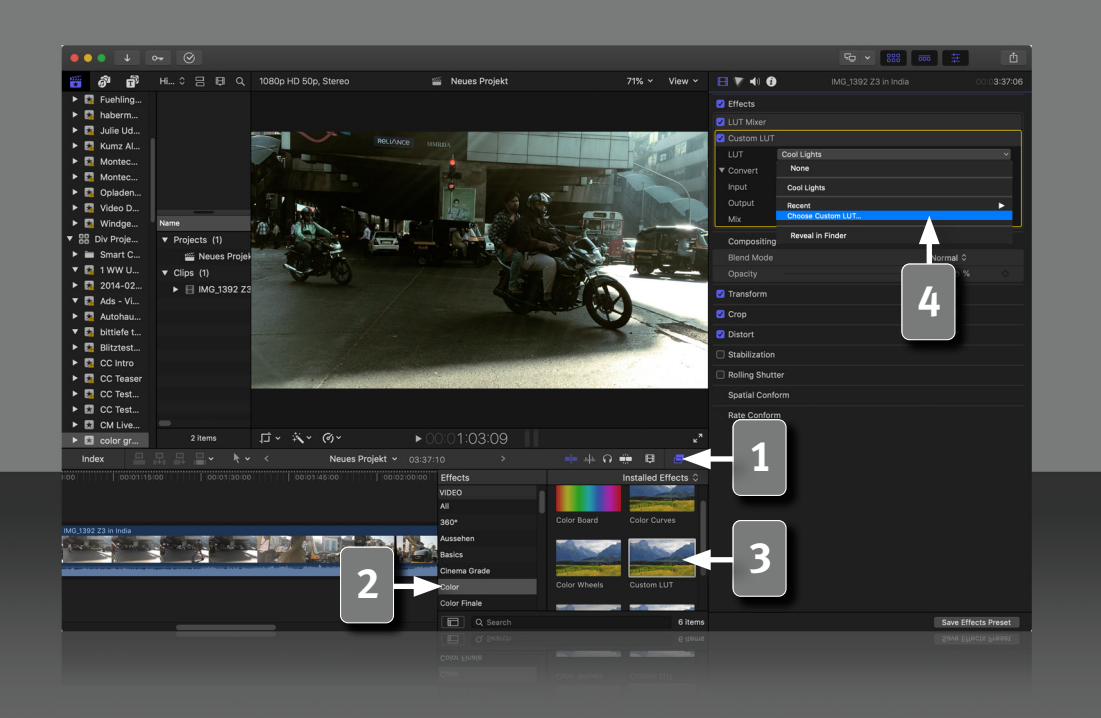

**How to import Luts in Final Cut Pro X**

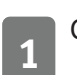

Click Video "Effects".

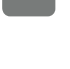

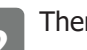

Then click "Color".

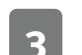

Drag the "Custom LUT" effect onto the clip.

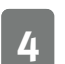

Load the desired LUT from your hard drive.

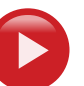

**Watch video on YouTube** https://www.youtube.com/watch?v=ze242JoP-Ss

## *Install LUTs* **Manual 2 1 1 3 1**

#### **LUT Import in DaVinci Resolve**

**Select** "File" -> "Project Settings" -> "Color Management".

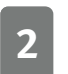

**2** In the "Lookup Tables" section open the "LUT Folder" and select your files.

The folder opens automatically, if this is not the case, the paths are as follows:

#### **Mac:**

/User/<Username>/Library/Containers/DaVinci Resolve/Data/Library/ Application Support/LUT/

#### **Windows:**

C:\ProgramData\Blackmagic Design\DaVinci Resolve\Support\LUT

Create a new folder, name it after your choice and copy the desired LUTs there. Close the window.

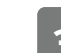

*13*

**3** Now click on "Update List" and you can use the installed LUTs.

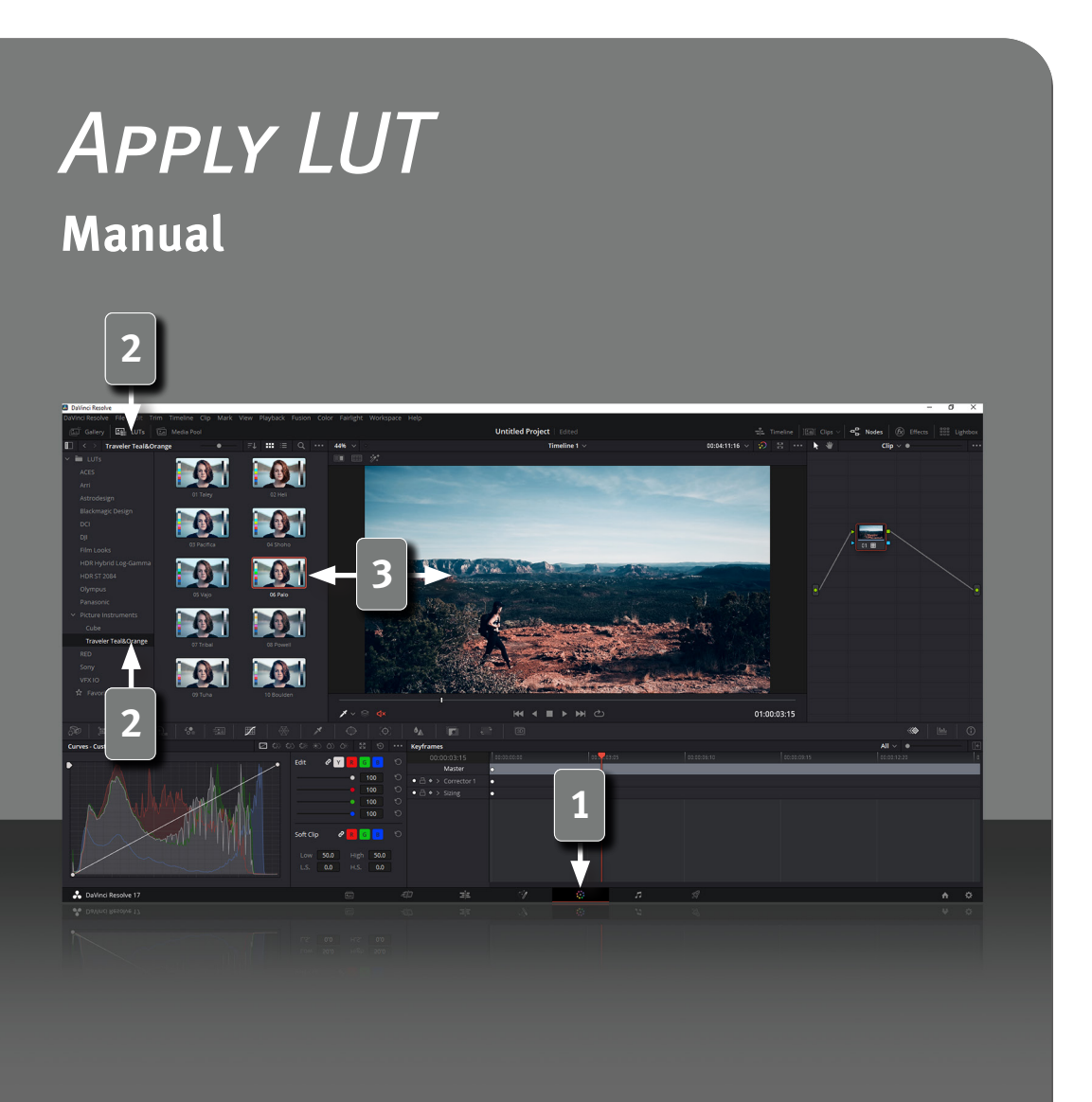

#### **Apply LUT in DaVinci Resolve**

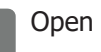

Open the "Color" section.

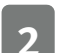

Open "LUTs" and select the folder you created with your LUTs.

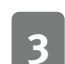

Drag the desired effect onto your clip.

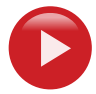

**Watch video on YouTube** https://www.youtube.com/watch?v=kBDG451zKVU

# Picture Instruments

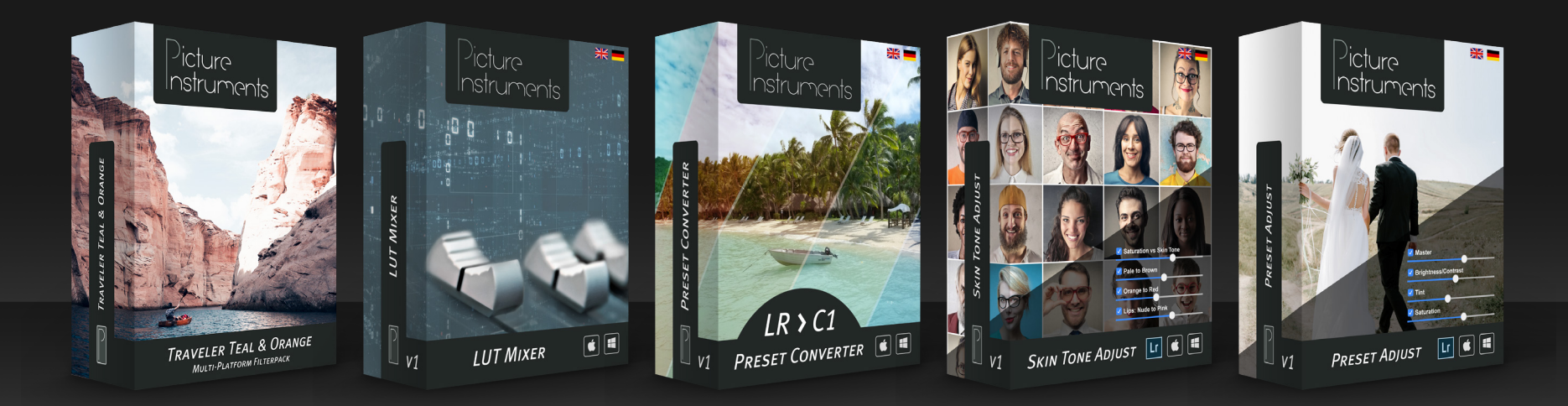

**www.picture-instruments.com**